## **МІНІСТЕРСТВО ОСВІТИ І НАУКИ УКРАЇНИ**

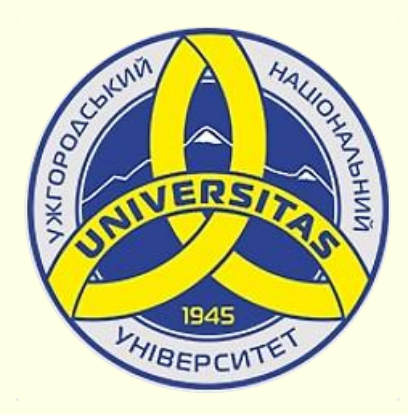

**Державний вищий навчальний заклад УЖГОРОДСЬКИЙ НАЦІОНАЛЬНИЙ УНІВЕРСИТЕТ**

**Центр інформаційних технологій**

**Володимир Нелюбов, Олексій Куруца**

# **ПРЕЗЕНТАЦІЯ НАВЧАЛЬНИХ МАТЕРІАЛІВ ПРЕЗЕНТАЦІЯ У РЕЖИМІ ДОПОВІДАЧА**

Це ознайомча версія презентації в форматі PDF, в який не відтворюються: відео, звук, ефекти анімації тощо. Повнофункціональна версія презентації в форматі PowerPoint розміщена за адресом<https://bit.ly/31q8qXV>

> Ужгород **Ужгород** 2014 **2020**

Нелюбов В. О.**,** Куруца О. С. Презентація навчальних матеріалів. Презентація у режимі доповідача. Ужгород: ДВНЗ "УжНУ", 2020. Систем. вимоги: Windows 7, 8, 10. MS PowerPoint 16, 19, 365. URL: <https://www.uzhnu.edu.ua/uk/infocentre/26923>

В статті розглянуто відтворення лекції-презентації у режимі доповідача, що суттєво спрощує проведення презентації.

Рецензенти:

− доктор педагогічних наук, професор, завідувач кафедри загально педагогіки та педагогіки вищої освіти УжНУ Козубовська І. В.;

− кандидат юридичних наук, професор, завідувач кафедри міжнародного права УжНУ Динис Г. Г.

Рекомендовано до публікації науково-методичною радою ДВНЗ «УжНУ» (протокол № 5 від 22 жовтня 2020р.), затверджено Вчено Радою ДВНЗ «УжНУ» (протокол № 7 від 27 жовтня 2020р.)

> $© B.O.$ Нелюбов, О.С. Куруца, 20 © УжНУ, 2020

Робота зі статтею здійснюється керуванням кнопками і клавішами.

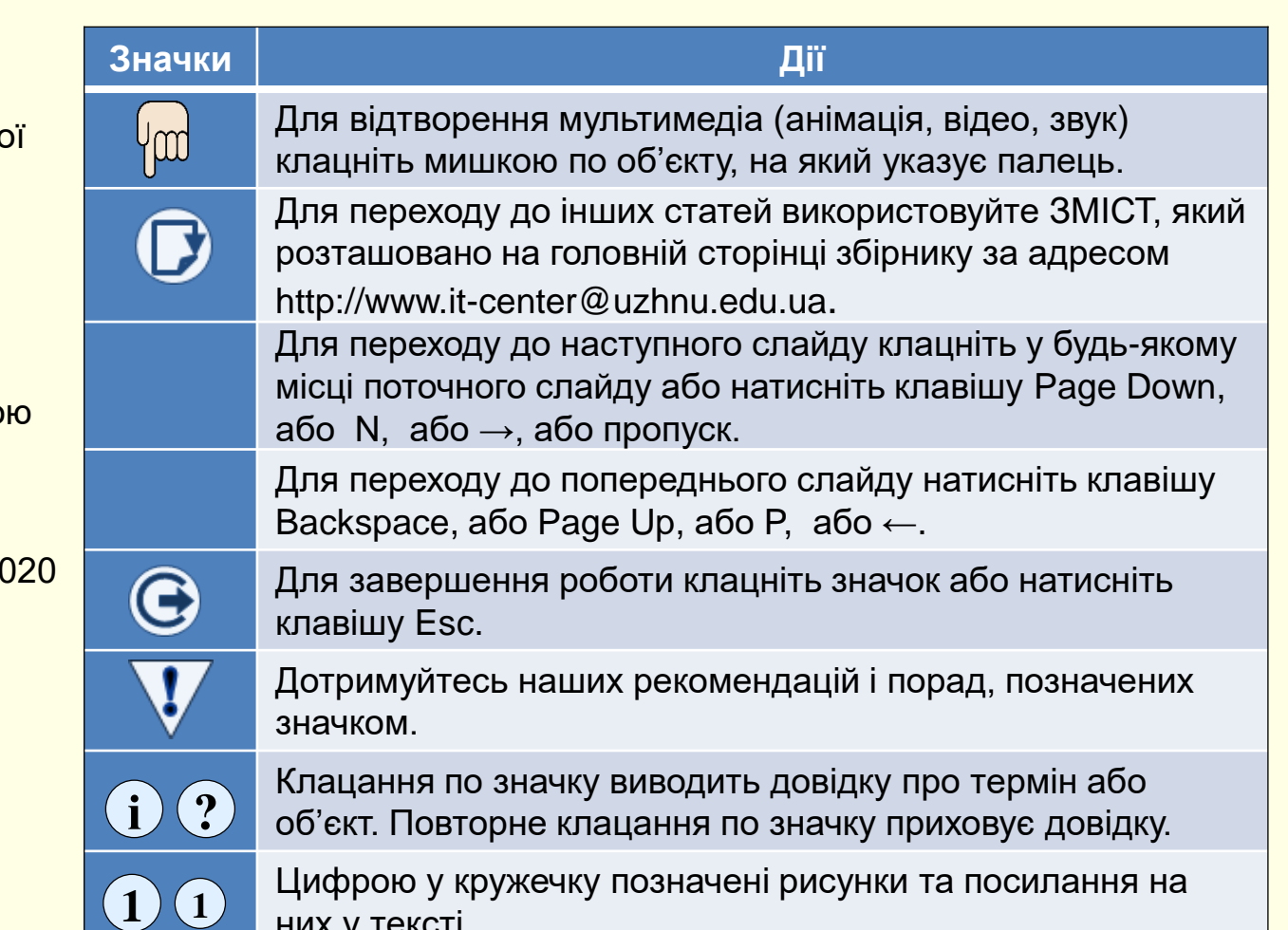

них у тексті.

#### Демонструйте слайди у режимі доповідача

Значно спростити демонстрацію лекції презентації дозволяє *Режим доповідача*.

У цьому режимі глядачі на екрані бачать звичайний слайд. Доповідач на екрані свого <u>ПК бачить екран доповідача  $(1)$ . Цей екран </u> глядачі не бачать. На екрані доповідача відображаються.

Поточний слайд з поточною сценою. Цей слайд на своєму екрані також бачать глядачі; Наступний слайд, або поточний слайд з наступною сценою. Переходи вперед або назад можна здійснити:

- − кнопками переходів унизу вікна;
- − стрілками керування → ↓, ← ↑з клавіатури;
- − натисканням клавіші пропуск;

Нотатки до всього слайду відображаються у вікні праворуч. Вони являють собою повний текст, або його тези, що має виголошувати доповідач для пояснення слайду та його сцен. Текст можна прокручувати смугою праворуч, або змінювати його розмір кнопками знизу;

Вертикальна і горизонтальна лінії білого кольору ділять вікно на області. При наведені вказівника миші на лінію він змінюється на двоспрямовану стрілку, перетягування якої змінює розмір областей;

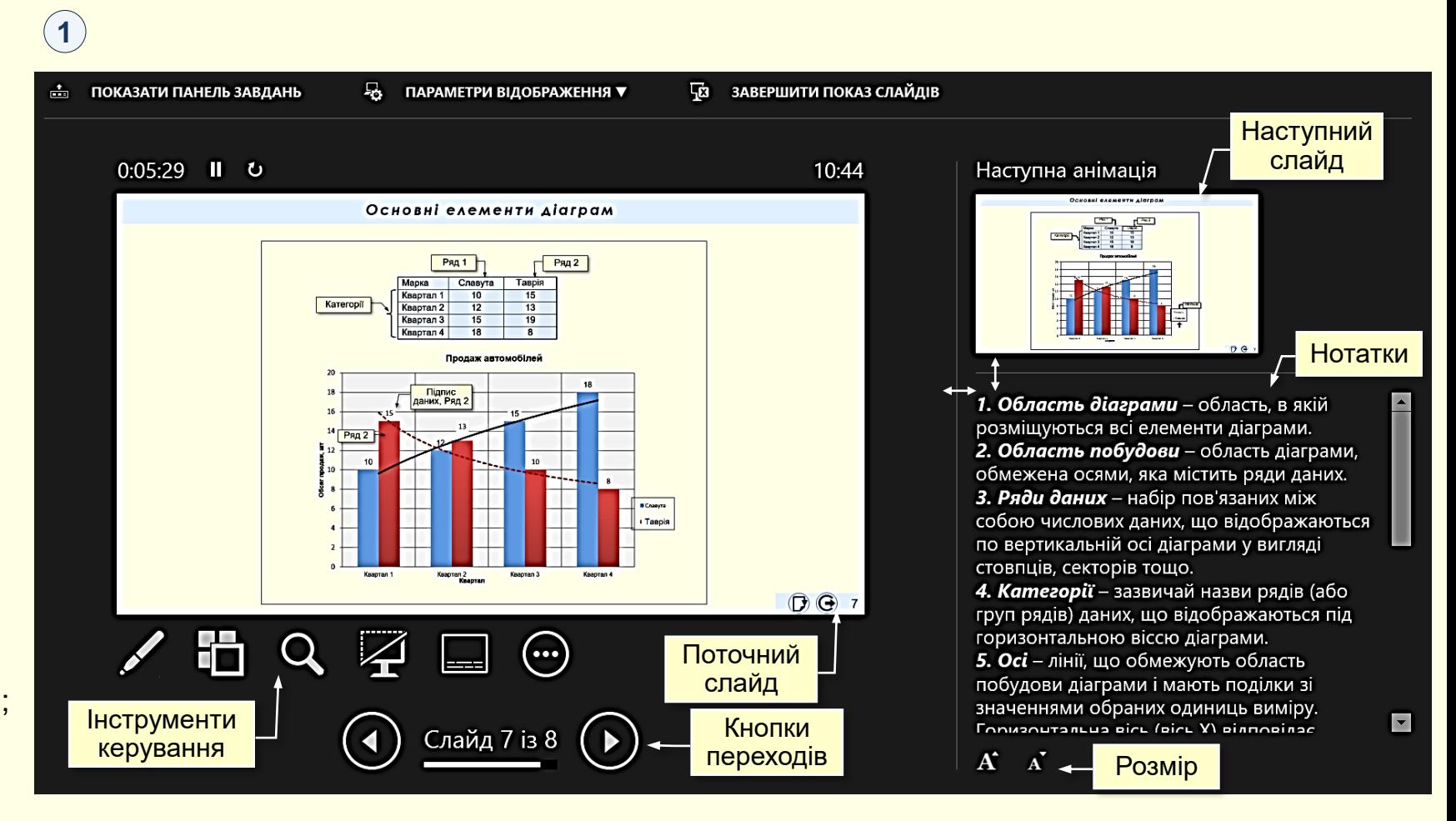

### Демонструйте слайди у режимі доповідача

Звичайний вказівник миші (стрілка) відображається тільки на моніторі доповідача, на екрані глядачів його не видно. Доповідач за допомогою цього вказівника керує процесом відтворення презентації: перехід між слайдами та сценами, прокручування нотаток тощо.

Щоб мати можливість вказувати глядачам на певні об'єкти слайду під час демонстрації, необхідно задіяти *Лазерний вказівник* клавішами *Ctrl*+L, або обрати його з меню  $\left(\mathcal{I}\right)$  , яке відкривається після клацання по кнопці  $\mathcal D$ . Меню глядач не бачить. Лазерний вказівник відображається тільки на екрані глядача. При переміщені вказівника за межі екрана глядача він перетворюється на звичайну стрілку керування.

З меню, або сполученням клавіш можна обрати інші інструменти: перо (*Ctrl+P*); маркер – виділення (*Ctrl+I*), їх колір, гумку *(Ctrl+Е*), стерти всі лінії (*Е*), повернутися до стрілки (*Ctrl+А*).

Натискання на кнопку <sup>(2)</sup> виводить на монітор доповідача мініатюри всіх слайдів презентації (режим сортувальника слайдів). Клацання по будь-якому з них робить цей слайд поточним. Зробити певний слайд поточним можна також сполученням клавіш *Номер слайду+Enter*.

Натискання на кнопку (3) дозволяє збільшити будь яку область на екрані глядачів.

Натискання кнопки  $\left($ 4 $\right)$ , або клавіша *В* чи крапка, затемнює екран глядачів. Натискання клавіші *W*, або кома робить екран білим. Клацання по будь-якій клавіші на клавіатурі повертає режим перегляду.

Кнопка 5 вмикає або вимикає субтитри. У якості субтитрів відображається текст, що вимовляє доповідач. Їх можна зберегти для подальшого самостійного перегляду презентації. На жаль на даний час коректна робота з субтитрами українською мовою неможлива.

Кнопка 6 виводить на екран доповідача діалог (8)з додатковими параметрами демонстрації презентації, наприклад:

**1**

− опція довільний показ дозволяє обрати певну версію презентації, якщо такі є;

− опція довідка виводить на екран доповідача таблицю зі сполученнями клавіш, що використовуються при демонстрації.

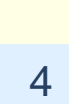

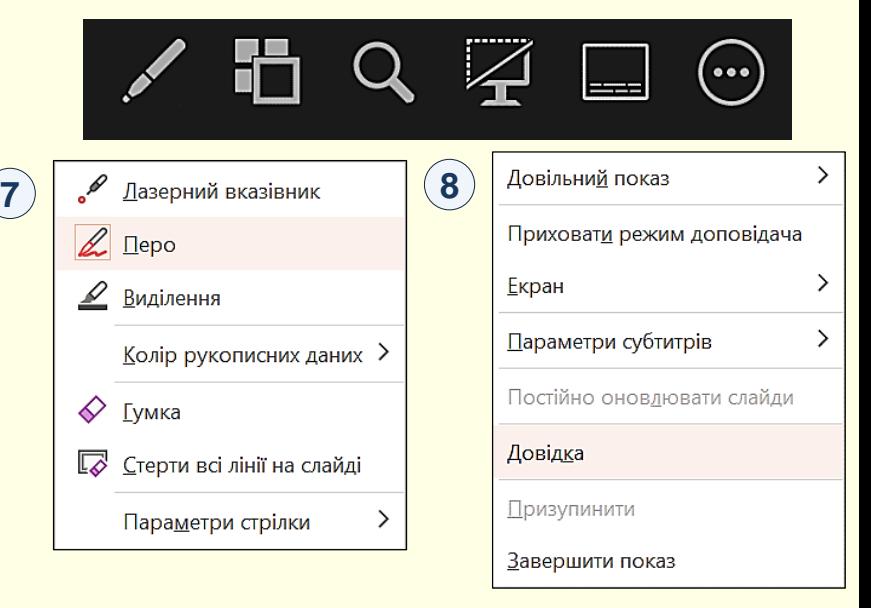

**2 3 4 5 6**

### Демонструйте слайди у режимі доповідача

Над поточним слайдом праворуч  $\Box$  відображається поточний час.

Над поточним слайдом ліворуч <sup>(1)</sup> відображається час від початку доповіді.

Кнопка *Зупинка таймера* дозволяє зробити перерву.

У верху вікна доповідача наявні ще три кнопки керування:

− кнопка ПОКАЗАТИ ПАНЕЛЬ ЗАВДАНЬ (2) показує панель завдань з мініатюрами всіх закріплених на ній програм і відкритих документів. Це дозволяє доповідачу швидко відкрити на своєму екрані потрібну програму, або документ. На екрані глядача вони не відображаються.

− кнопка ПАРАМЕТРИ ВІДОБРАЖЕННЯ ③ дозволяє:

− переключитися між режимом доповідача й показом слайдів. При натисканні цієї кнопки зображення на екрані глядача та моніторі доповідача міняються місцями.

Повторне клацання − повертає зображення на свої місця;

− дублювати показ слайдів. На моніторі доповідача буде таке саме зображення, що і на екрані глядача.

− натискання кнопки ЗАВЕРШИТИ ПОКАЗ СЛАЙДІВ виконує цю дію. **4**

Клацанням по можна перейти до перегляду відео щодо використання *Режиму*  **5***доповідача*.

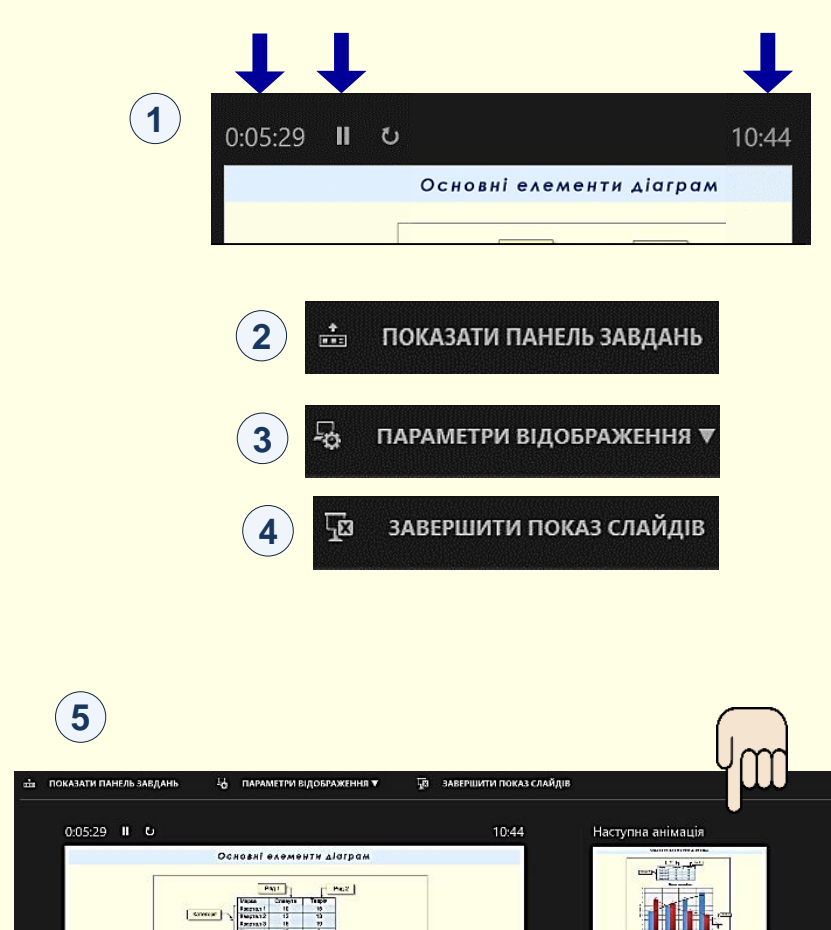

 $B G$ 

ノ門Q孕目⊖

 $\bigodot$  Cлайд 7 із 8  $\bigodot$ 

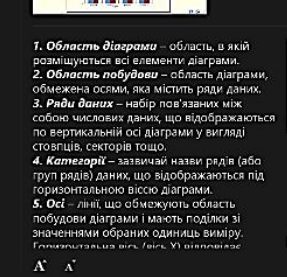

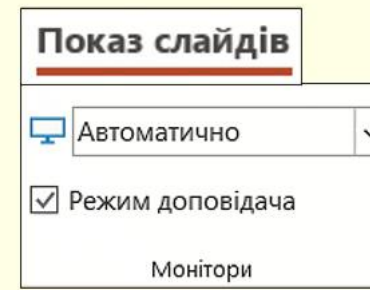

Відео «Режим доповідача» не відтворюється в форматі PDF. Для перегляду скачайте повнофункціональну презентацію за адресом<https://bit.ly/31q8qXV>